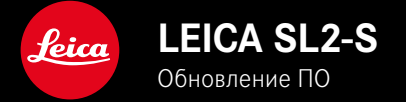

## ΠΡΟΙΙΙΜΒΚΑ

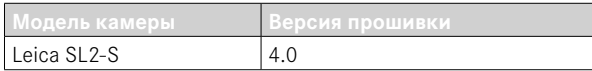

## **OOTO**

**НОВОЕ:** Коррекция перспективы

## ВИДЕО

**НОВОЕ:** можно выбрать величину шага для прямой настройки значений ISO при помощи дисков настройки (1 EV, 1/2 EV, 1/3 EV или 1/6 EV)

## ФОТО/ВИДЕО

**\_HOBOE:** расширено дополнительными настройками фокусного расстояния меню профиля объектива

\_HOBOE: расширен и теперь настраиваемый список выбора для назначения кнопок FN

- РАСШИРЕНО: поддерживаемые объективы
- **улучшено:** в некоторых случаях отсутствуют Exif данные объектива при использовании адаптера для объектива от сторонних поставщиков

ИСПРАВЛЕНО: в редких случаях после отсоединения были недоступны функции Сопряжение и Удалить в **меню** Leica FOTOS

**\_ИСПРАВЛЕНО:** устанены небольшие проблемы с нововведённой функцией Центрировать поле замера AF Положения фокусировки теперь сохраняются правильно.

# ОБНОВЛЕНИЯ ВСТРОЕННОГО ПО

Компания Leica постоянно работает над совершенствованием и оптимизацией вашей камеры. Поскольку управление очень многими функциями камеры осуществляется исключительно программным обеспечением, некоторые из этих улучшений и расширений функциональных возможностей могут быть установлены позже. Для этой цели компания Leica время от времени предоставляет обновления встроенного ПО, которые доступны для загрузки на нашем веб-сайте.

Если ваша камера была зарегистрирована, вы будете получать от компании Leica извешения о наличии новых обновлений. Пользователи Leica FOTOS будут также автоматически получать информацию об обновлениях встроенного ПО для их камер l eica

Установка обновлений ПО может проходить двумя различными способами

- легко через приложение Leica FOTOS
- напрямую через меню камеры

Для того, чтобы узнать, какая версия встроенного ПО используется в вашей камере

- в главном меню выбрать Информация о камере
	- Отобразятся актуальные версии прошивки.

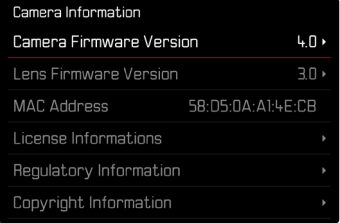

Подробную информацию о регистрации и обновлении встроенного ПО лля вашей камеры, а также об изменениях и дополнениях к моделям, внесенным в данную инструкцию, вы найдёте в разделе «Клиентская зона» на веб-сайте:

https://club.leica-camera.com

## ПРОВЕДЕНИЕ ОБНОВЛЕНИЯ ВСТРОЕННОГО ПО

Прерывание процесса обновления встроенного ПО может привести к серьезным и непоправимым повреждениям Вашего оборудования!

Поэтому Вам следует обратить особое внимание на следующие указания во время обновления встроенного ПО:

- Не выключайте камеру!
- Не вынимайте карту памяти!
- Не вынимайте аккумуляторную батарею!
- Не снимайте объектив!

#### Указания

- Если аккумуляторная батарея заряжена недостаточно, появится предупреждающее сообщение. В этом случае сначала зарядите аккумуляторную батарею и повторите затем описанную ниже процедуру.
- В подменю Информация о камере указаны другие регистрационные знаки и номера для определенных устройств и стран.

### ПОДГОТОВКА К РАБОТЕ

- полностью зарядить и установить аккумуляторную батарею
- при возможном наличии второй карты памяти SD извлечь её из камеры
- удалить все возможные находящиеся на карте памяти файлы ПРОШИВКИ
	- Рекомендуется также перенести и сохранить все снимки с карты памяти, а затем отформатировать её в камере. (Внимание: Утрата данных! При форматировании карты памяти все сохраненные на ней данные будут удалены.)
- $\triangleright$  загрузить актуальное ПО
- сохранить его на карте памяти
	- Файл прошивки должен быть сохранен на самом верхнем уровне карты памяти (не в подкаталоге).
- вставить карту памяти в камеру
- включить камеру

## ОБНОВИТЬ ПРОШИВКУ КАМЕРЫ

- ВЫПОЛНИТЬ ПОДГОТОВКУ
- в главном меню выбрать Информация о камере
- BHÓpath Camera Firmware Version
- выбрать Начать обновление
	- Появится запрос с информацией об обновлении.
- проверить информацию о версии
- $\triangleright$  выбрать  $\overline{\mathbb{R}}$ а
	- Появится запрос Сохранить профили на карте SD?
- $\triangleright$  выбрать  $\sqrt{\frac{1}{2}}$  / Нет
	- Обновление запустится автоматически.
	- Во время выполнения операции мигает нижний индикатор СОСТОЯНИЯ
	- После успешного завершения появится соответствующее сообщение с запросом о перезапуске.
- выключить и снова включить камеру

#### Указание

• После повторного запуска нужно выставить заново дату, время и язык. Появляется соответствующий экран с запросами.

### OFHORUTH TIPOILIURKY OF HEKTURA

По лоступности можно проволить обновления встроенного ПО для объективов Leica SL, а также для всех других объективов L-Mount-Alliance

Обновления встроенного ПО для объективов Leica SL проволятся, как правило, совместно с обновлением текущей версии ПО камеры и поэтому не должны выполняться вручную. Если во время обновления прошивки камеры прикреплен SL-объектив. то он будет также автоматически оснашен текушей версией ПО. В противном случае при первой его установке на камеру с обновленным ПО появится соответствующий запрос. Указания по обновлению ПО для камеры действуют соответ-

ствующе и здесь.

- выполнить подготовку
- в главном меню выбрать Информация о камере
- **BHÓpaTh Lens Firmware Version**
- выбрать Начать обновление
	- Появится запрос с информацией об обновлении.
- проверить информацию о версии
- выбрать Да
	- Обновление запустится автоматически.
	- Во время выполнения операции мигает нижний индикатор СОСТОЯНИЯ
	- После успешного завершения появится соответствующее сообщение с запросом о перезапуске.
- выключить и снова включить камеру

## **КОРРЕКЦИЯ ПЕРСПЕКТИВЫ**

С этой вспомогательной функцией появляется вспомогательная рамка, которая показывает вертикальными линиями ожидаемый фрагмент снимка после коррекции перспективы. Посредством коррекции перспективы достигается в общем ровное вертикальное линейное построение кадра и ровный горизонт, что обеспечивает прежде всего в архитектурной съёмке эффект **РСТРСТВАННОСТИ СНИМКА** 

Функция «Коррекция перспективы» высчитывает границы кадра и необходимую компенсацию искажения основываясь на реальных углах наклона камеры и используемом объективе. Это означает, что для корррекции решающим является наклон камеры во время съёмки (вычисляется встроенными в камеру датчиками), а не видимые линии в сюжете съёмки. Таким образом эта функция отличается от автоматических коррекций перспективы в последующей обработке, которые, как правило, основываются на содержании снимка.

Принцип действия зависит от выбранного формата снимков (JPG или DNG). Для снимков в формате JPG коррекция проводится непосредственно в камере и сохраняется измененный снимок. Для снимков в формате DNG соответствующая информация записывается в метаданные оригинального снимка. Коррекция в таком случае будет выполнена такой программой, как Adobe Photoshop Lightroom® или Adobe Photoshop®\*.

Заволская настройка: Выкл.

#### Указания

- При больших углах наклона необхолимая компенсация искажения была бы слишком экстремальной для полной коррекции перспективы. По этой причине при слишком больших углах эта функция будет автоматически невыполняться, либо выполняться частично. В этом случае рекомендуется делать снимки в формате DNG, а желаемую коррекцию выполнять в последующей обработке.
- В то время, когда включена коррекция перспективы, временно отключаются вспомогательные индикации Водяной уровень, Гистограмма. Сетка, а также функция Предпросмотр.
- Коррекция перспективы недоступна в непрерывной съёмке или с функцией Мультиснимок.
- Данные коррекции всегда записываются в метаданные снимков DNG, даже если функция отключена. Если функция активизирована, то появится дополнительный ярлычок, который рекомендует коррекцию в поддерживаемых графических редакторах.
- ▸ в главном меню выбрать Коррекция перспективы
- ▸ выбрать Вкл.

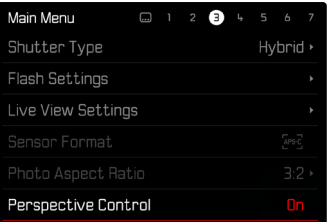

### **АКТИВИЗИРОВАННАЯ КОРРЕКЦИЯ ПЕРСПЕКТИВЫ**

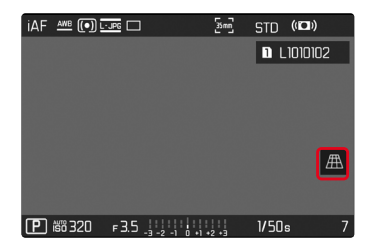

### **РАСПОЗНАННАЯ ПЕРСПЕКТИВА В РЕЖИМЕ СЪЁМКИ**

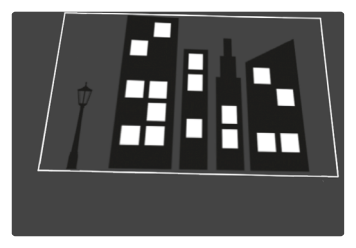

### **ОТКОРРЕКТИРОВАННАЯ ПЕРСПЕКТИВА В РЕЖИМЕ ВОСПРОИЗВЕДЕНИЯ**

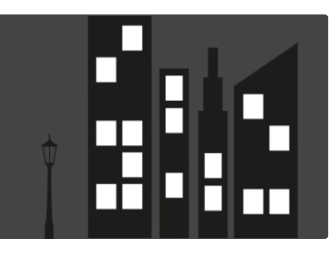

### **СНИМКИ В ФОРМАТЕ JPG**

Для снимков в формате JPG коррекция проводится непосредственно в камере и сохраняется только измененный снимок. Содержимое кадра, лежащее за рамкой, при этом теряется.

### <span id="page-7-0"></span>**СНИМКИ В ФОРМАТЕ DNG**

При съёмке в формате DNG будет всегда сохраняться все изобажение с фотоматицы без изменений. Инфомация, определенная фукцией коррекции перспективы, записывается в метаданные снимка. Коррекция будет выполнена тогда позже соответствующей программой, такой как Adobe Photoshop Lightroom® или Adobe Photoshop®. В режиме воспроизведения камера покажет откорректированную (в предпросмотре) версию снимка (превью). То же самое действительно для автоматического воспроизведения после cъемки.

При открывании файла в Adobe Photoshop Lightroom® или Adobe Photoshop® как правило появляется оригинальный снимок. В зависимости от предварительных настроек программы, при открытии файла может сразу открываться снимок, откорректированный соответственно вспомогательной рамке.

### **КОРРЕКЦИЯ ПЕРСПЕКТИВЫ В ADOBE LIGHTROOM® И ADOBE PHOTOSHOP®**

Для снимков в фомате DNG коррекция перспективы может происходить в рамках постобработки, например в Adobe Photoshop Lightroom® или в Adobe Photoshop®. Подробную информацию по этой теме можно найти в онлайн-помощи от Adobe.

#### **ADOBE LIGHTROOM®:**

https://helpx.adobe.com/ru/lightroom-classic/help/guided-uprightperspective-correction.html

#### **ADOBE PHOTOSHOP®:**

https://helpx.adobe.com/ru/photoshop/using/perspective-warp.html

#### **ИСПОЛЬЗОВАНИЕ КОРРЕКЦИИ И ИНДИКАЦИЯ ВСПОМОГАТЕЛЬНЫХ ЛИНИЙ**

Чтобы воспользоваться коррекцией предопределёнными камерой значений, нужно выбрать в «Геометрия» > «Ветикально» функция «Со вспом. линиями».

Если в качестве стандартной настройки RAW выбрано «Настройки камеры», то коррекция применяется автоматически при запуске. В любом случае коррекцию можно деактивировать в «Ветикально».

#### https://helpx.adobe.com/ru/photoshop/kb/acr-raw-defaults.html

▸ выбрать «Настройки камеры» как стандартные настройки RAW

**RU**

# ДОПОЛНИТЬ ПРОФИЛИ ОБЪЕКТИВА **ВРУЧНУЮ**

Для объективов от сторонних поставшиков, которые были установлены при помощи механического адаптера, теперь можно дополнять профили объектива. Может быть установлено только фокусное расстояние.

Эти данные будут записаны тогда в файл Exif.

- в главном меню выбрать Настройки камеры
- выбрать Профили объектива
- выбрать Прочие объективы
- выбрать необходимое фокусное расстояние

# РЕГУЛИРУЕМЫЙ СПИСОК ВЫБОРА ДЛЯ **KHONOK FN**

Теперь можно провести настройку, какие из доступных элементов меню для кнопок FN должны показываться в списке прямого доступа (список прямого доступа появляется при длительном нажатии кнопки FN). Настройка схожа с Редактировать Избранное только без ограничения количества.

Определённая пользователем настройка сохраняется в профиле пользователя.

- перейти к желаемому режиму съёмки (фото или видео)
- в главном меню выбрать Настройка прямого доступа
- выбрать Кнопки FN
- активировать или деактивировать нужную функцию